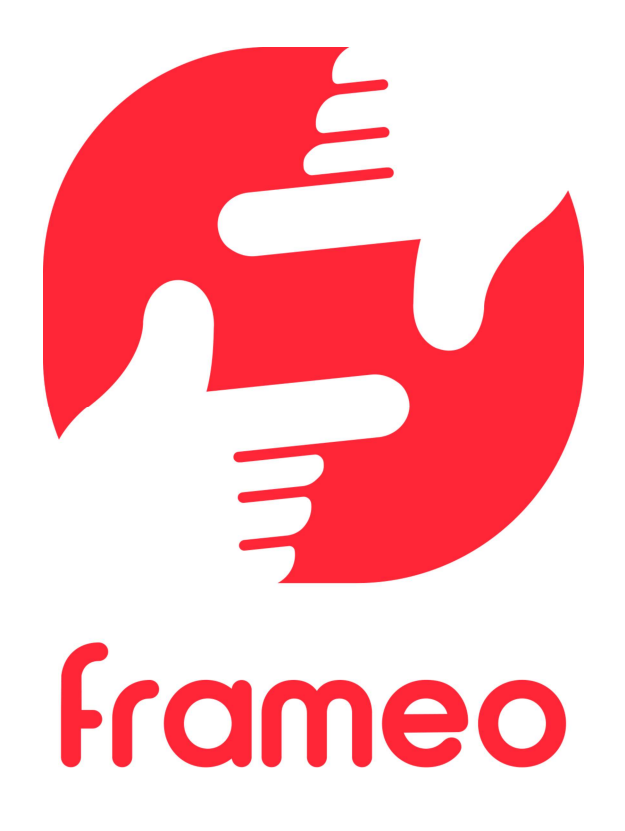

# Manual de usuario

Versión: 1.9 (2021-09-07)

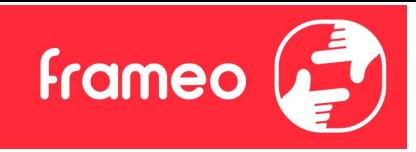

## Contenido

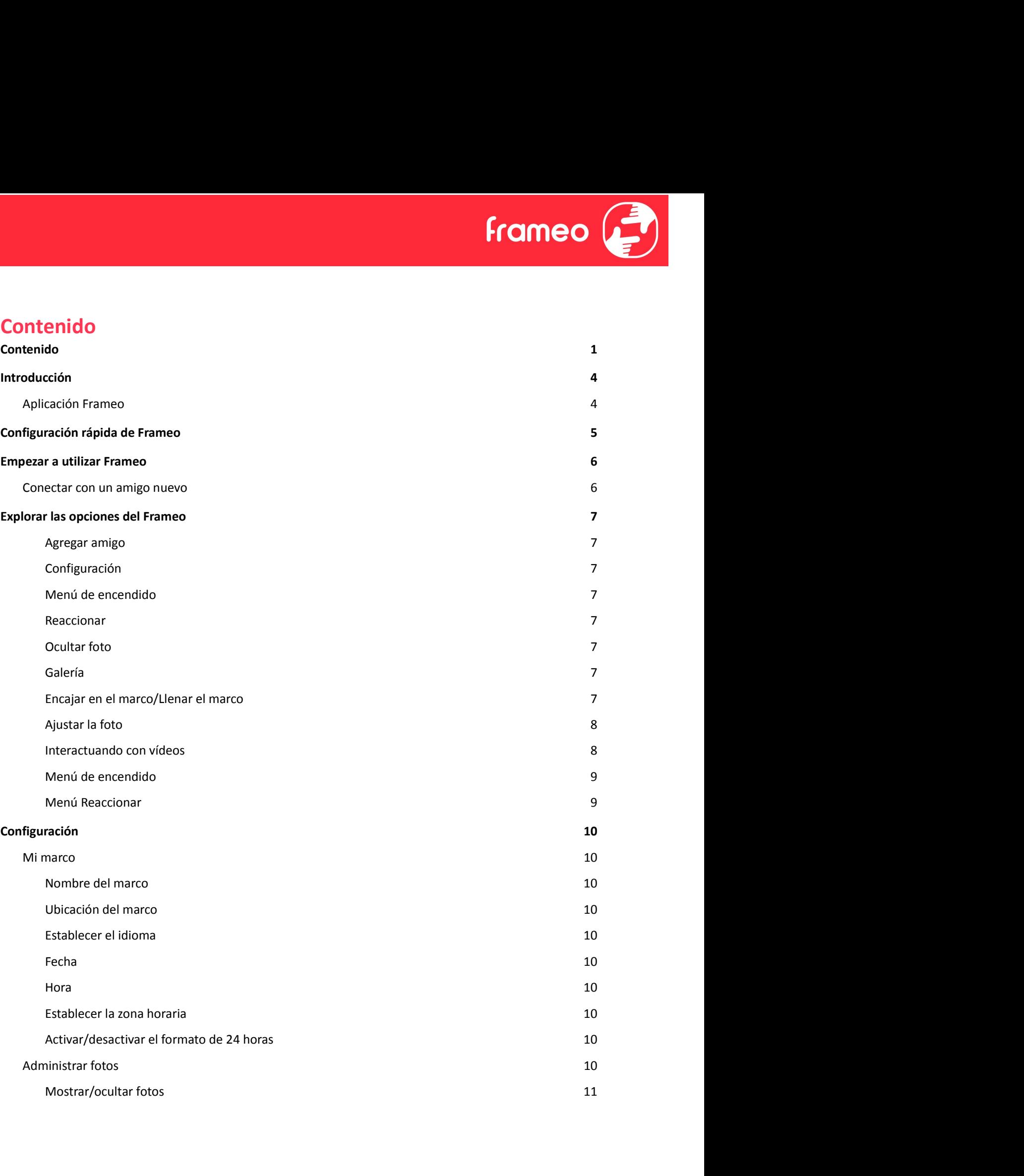

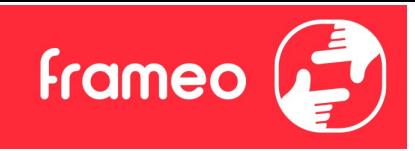

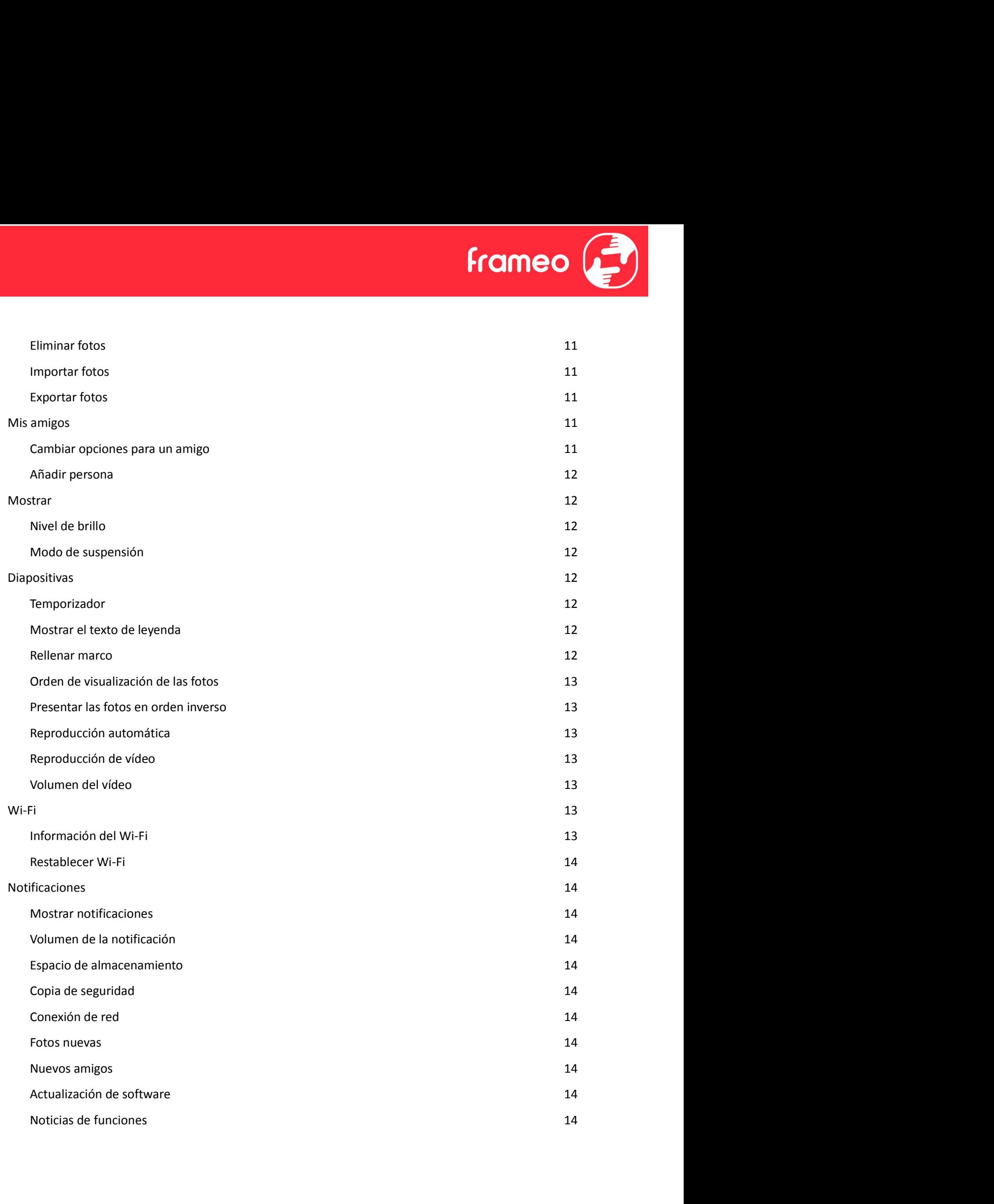

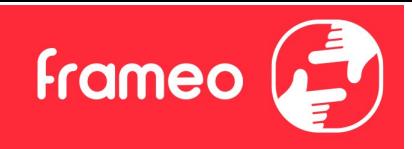

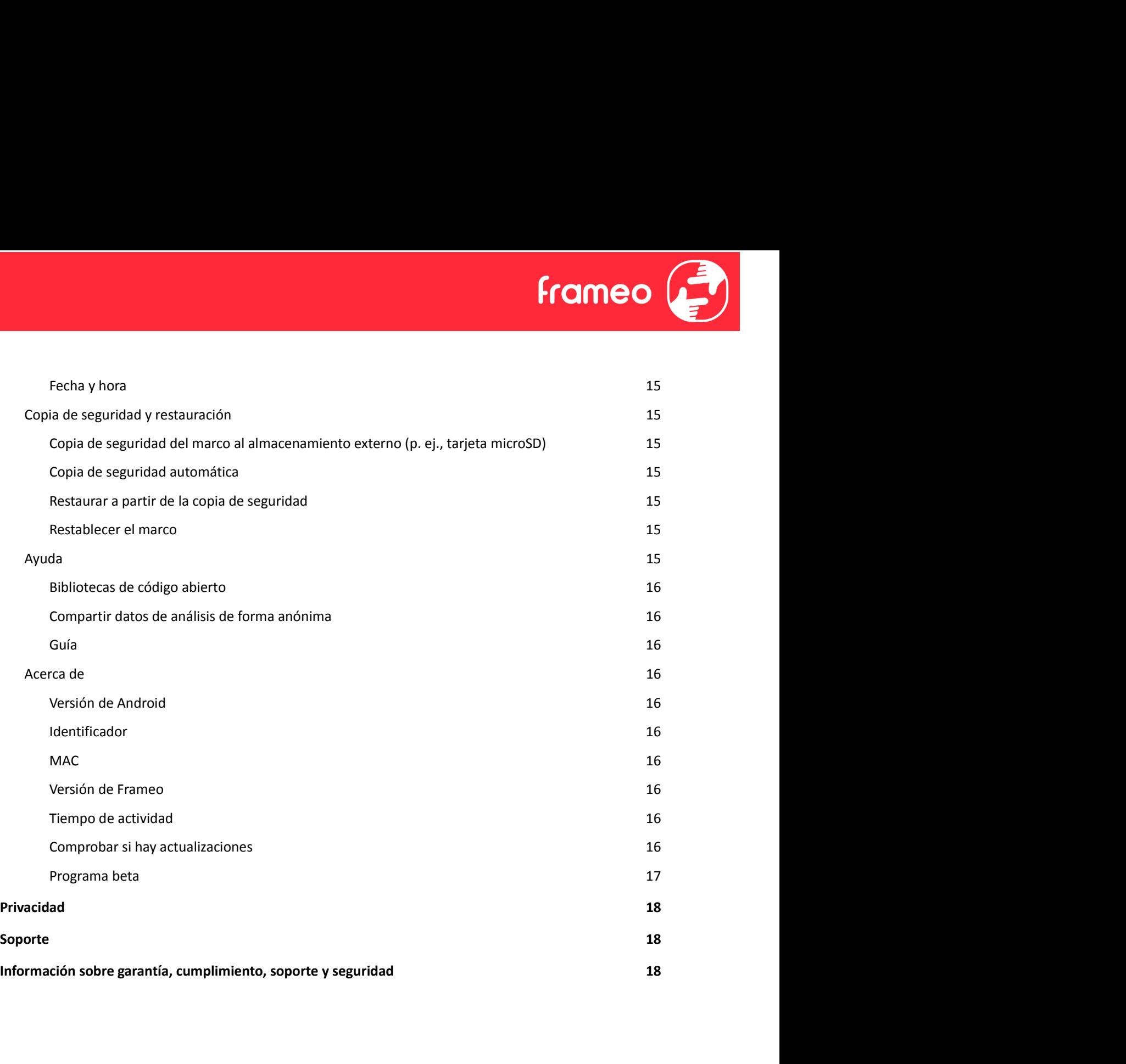

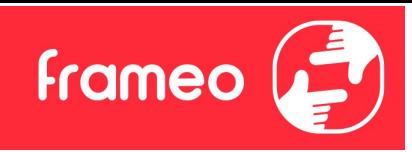

## Introducción

¡Enhorabuena por adquirir su nuevo marco de fotos Frameo!

Si es la primera vez que utiliza un Frameo, siga la configuración rápida del Frameo o la guía en pantalla cuando lo encienda por primera vez.

Cuando haya configurado su marco Frameo, puede empezar conectándolo con sus amigos y familiares.

### Aplicación Frameo

Utilice la aplicación Frameo de iOS o Android para enviar fotos a su marco.

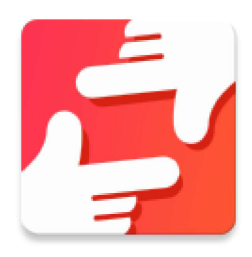

Escanee este código para buscar la aplicación Frameo:

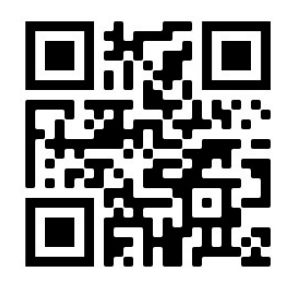

Para Android: Busque «Frameo» en Google Play.

Para iOS: Busque «Frameo» en App Store.

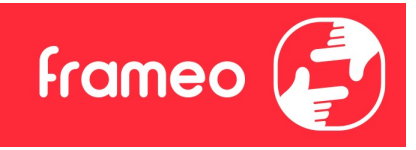

## Configuración rápida de Frameo

Cuando encienda su marco por primera vez, deberá configurarlo.

- Seleccione un idioma. Este será el idioma utilizado en Frameo.
- Conecte el marco a Internet a través de una red Wi-Fi.
- Verifique o corrija la hora y la fecha.
- Frameo podría pedirle que lo actualice a la última versión. Se recomienda actualizar el marco antes de continuar si se le pide.
- Introduzca su nombre y la ubicación donde haya colocado el marco, p. ej. "Antonio García" y "Sala de estar", "Cocina" o "Oficina". Por último, ajuste la zona horaria si no fuera la correcta.

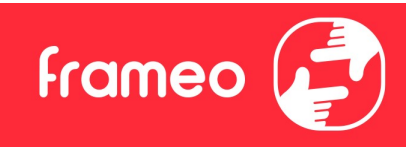

## Empezar a utilizar Frameo

El siguiente paso es conectar el Frameo con sus amigos y familiares proporcionándoles un código del marco.

Si desea enviar fotos al marco usted mismo, empiece descargando la aplicación para iOS o Android **Empezar a utilizar Frameo**<br>El siguiente paso es conectar el Frameo con sus amigos y familiares proporcionándoles un código<br>del marco.<br>Si desea enviar fotos al marco usted mismo, empiece descargando la aplicación para iOS como se describe a continuación. Empezar a utilizar Frameo<br>El siguiente paso es conectar el Frameo con sus amigos y familiares proporcionándoles un código<br>del marco.<br>Si desea enviar fotos al marco usted mismo, empiece descargando la aplicación para iOS o Le isquentre paso es conectar el Frameo con sus amigos y lamillares proporcionandoles un codigo<br>Si desea enviar fotos al marco usted mismo, empiece descargando la aplicación para iOS o Android<br>en App Store o Google Play. A

#### Conectar con un amigo nuevo

Asegúrese de que su amigo haya descargado e instalado la aplicación Frameo.

de conexión que será válido durante 12 horas.

Ahora comparta este código de la forma que prefiera, p. ej. SMS, correo electrónico, mensajería instantánea, una llamada o diciéndoselo directamente a un amigo.

Cuando sus amigos hayan añadido el código en su aplicación Frameo, aparecerán automáticamente en su marco y podrán enviarle fotos.

recuperen y compartan el código de conexión a través de la aplicación para teléfono inteligente.

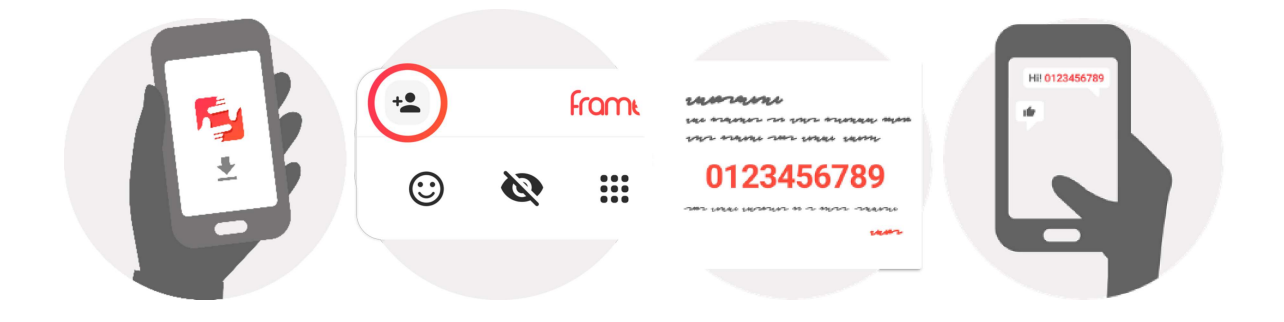

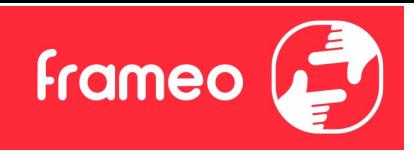

## Explorar las opciones del Frameo

Deslice hacia la izquierda o la derecha para ver sus fotos.

Para acceder al menú, toque una vez en la pantalla.

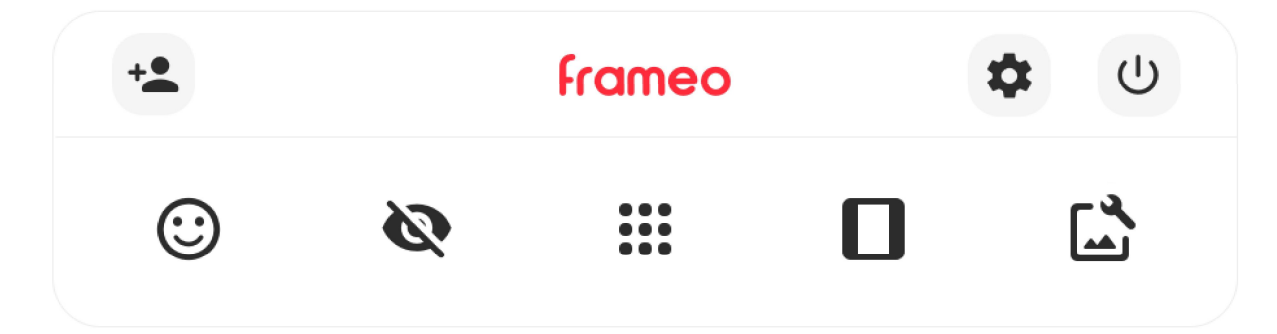

En el menú encontrará las funciones más utilizadas.

## $+$  Agregar amigo

Esto generará un código que puede compartir con sus amigos y familiares para que puedan conectarse y enviar fotos a su marco.

## Configuración

Abra los Ajustes.

Menú de encendido Abre el menú de encendido.

Reaccionar

Abre el menú Reaccionar.

#### NB. También puede acceder a este menú tocando dos veces la pantalla.

## Ocultar foto

Oculta la foto actual. Esto significa que la foto ya no aparecerá en la presentación de diapositivas. Si lo necesitara, puede volver a mostrar la foto a través del menú de Ajustes.

## Galería

Abre una galería que permite desplazarse fácil y rápidamente por sus fotos.

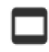

## Encajar en el marco/Llenar el marco

Esto cambia la manera en que se muestra la foto.

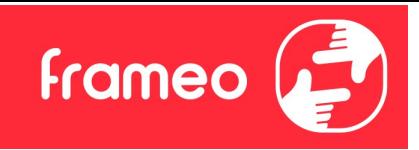

La opción Llenar marco es la predeterminada. La foto se escalará para llenar toda la pantalla. Se centrará en lo que se seleccione como la parte más importante. Mire la primera imagen a continuación.

Encajar en el marco hará que aparezca toda la foto en la pantalla. Mire la segunda imagen a continuación.

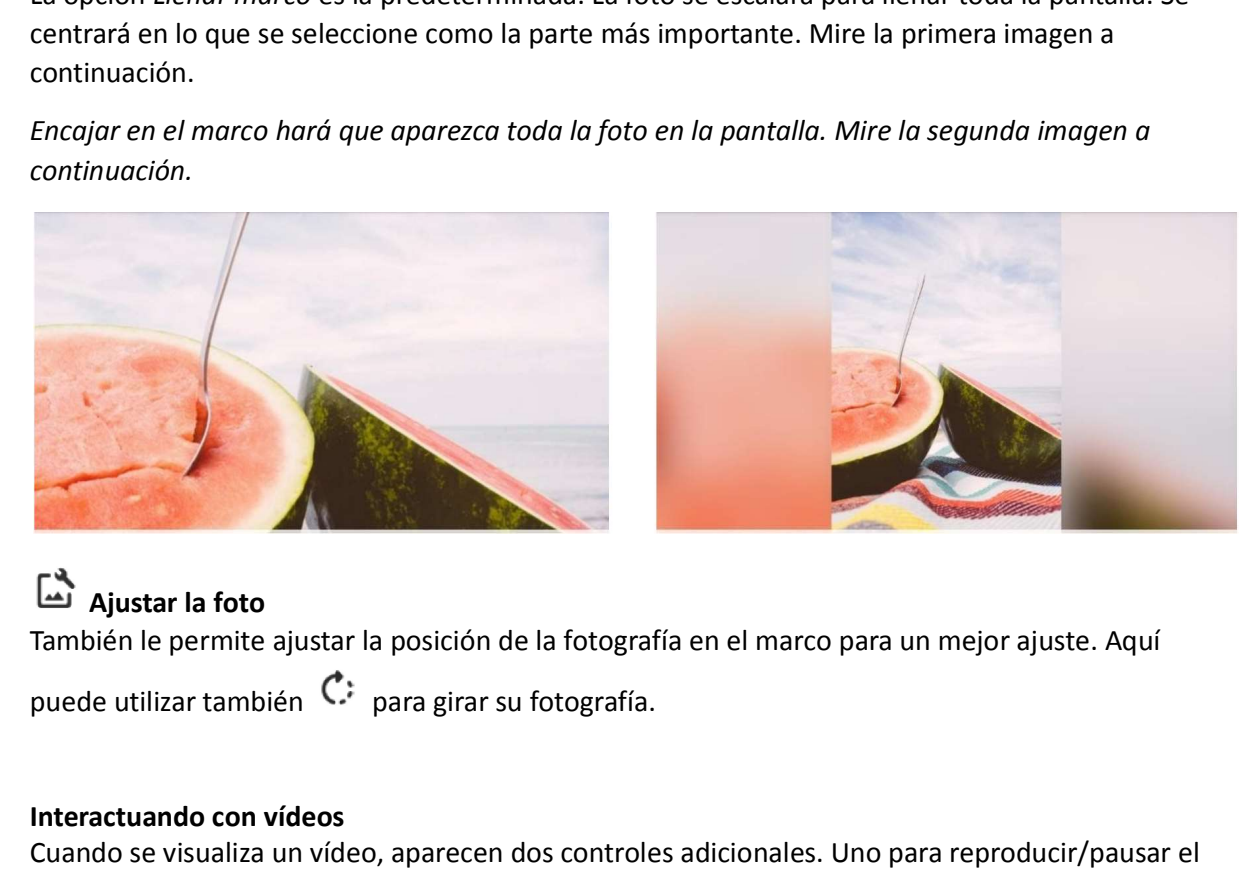

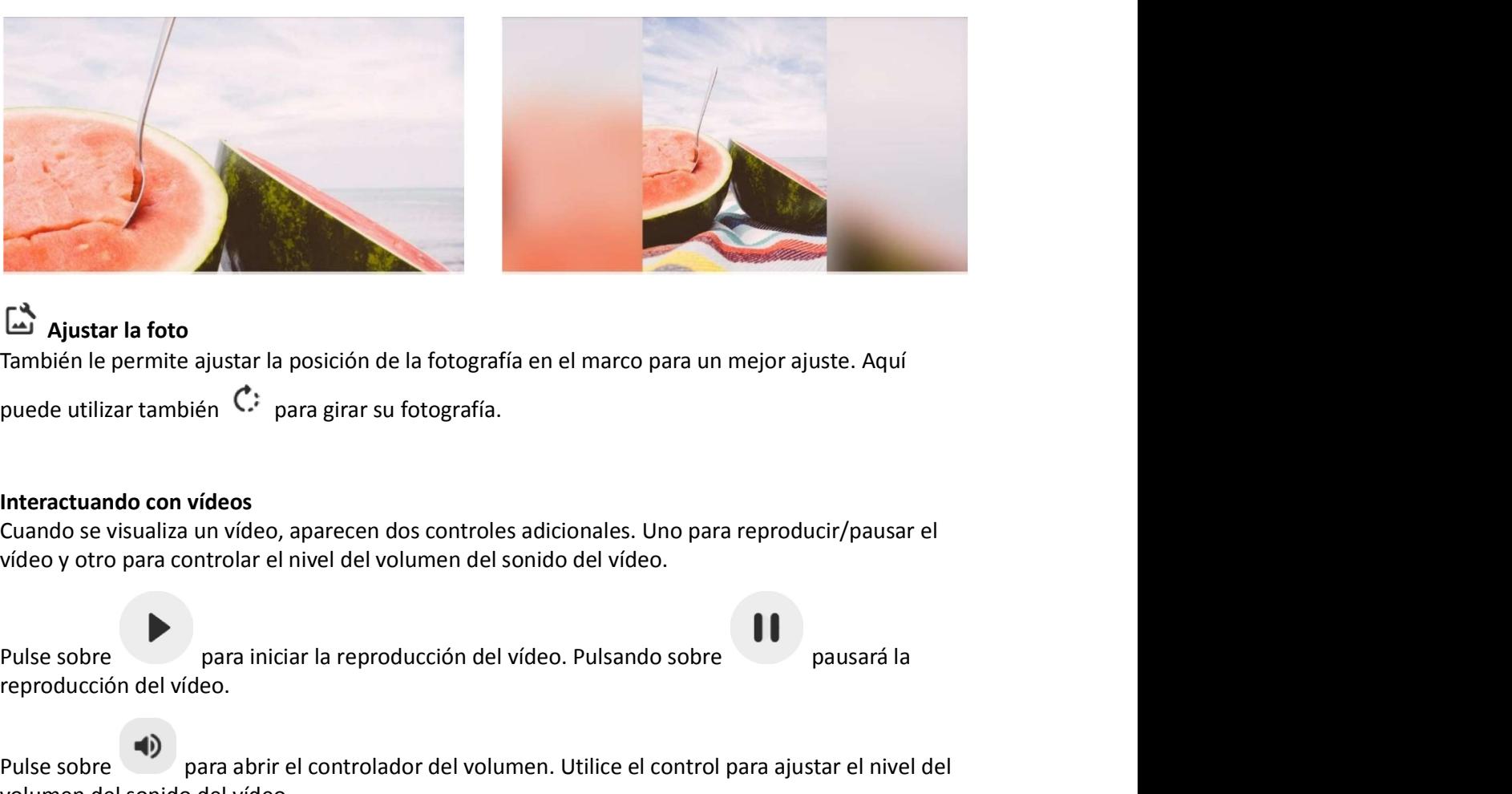

## Ajustar la foto

También le permite ajustar la posición de la fotografía en el marco para un mejor ajuste. Aquí

#### Interactuando con vídeos

Cuando se visualiza un vídeo, aparecen dos controles adicionales. Uno para reproducir/pausar el vídeo y otro para controlar el nivel del volumen del sonido del vídeo.

reproducción del vídeo. **Canador de la controlador del volumento de la controlador del volumento del volumento de volumento de volumento de volumento de volumento del volumento del volumento del volumento del volumento del volumento del volumento Caracterismie de la construction de la fotografía en el marco para un mejor ajuste. Aquí<br>
Puede utilizar también C: para girar su fotografía.<br>
Interactuando con vídeos<br>
Cuando se vísualiza un vídeo, aparecen dos controles** 

volumen del sonido del vídeo.

sonido del vídeo.

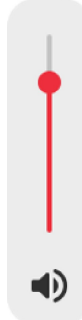

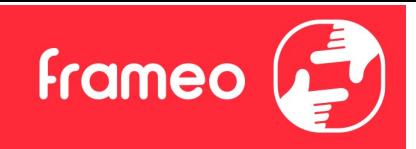

#### Menú de encendido

Menú de encendido<br>Toque sobre el icono de encendido  $\cup$  para acceder al menú de encendido. Aquí puede apagar el<br>marco pulsando sobre  $\cup$ , reiniciarlo pulsando sobre  $\cup$  o ponerlo en modo de reposo<br>pulsando  $\bigcup$ . Menú de encendido<br>Toque sobre el icono de encendido <sup>(U)</sup> para acceder al menú de encendido. Aquí puede apagar el<br>marco pulsando sobre <sup>(U)</sup>, reiniciarlo pulsando sobre <sup>(V)</sup> o ponerlo en modo de reposo<br>pulsando (C) Menú de encendido<br>
Toque sobre el icono de encendido  $\bigcup_{\text{para} \text{acceler al menú de encendido. Aquí pue} } \bigcup_{\text{para} \text{acceler al menú de encendido.}$ <br>
marco pulsando sobre  $\bigcup_{\text{pulsando} \text{ sobre } } \bigcup_{\text{pulsando} } \bigcap_{\text{pulsando} } \bigcap_{\text{pulsando} } \bigcap_{\text{pulsando} } \bigcap_{\text{pulsando} } \bigcap_{\text{pulsando} }$ 

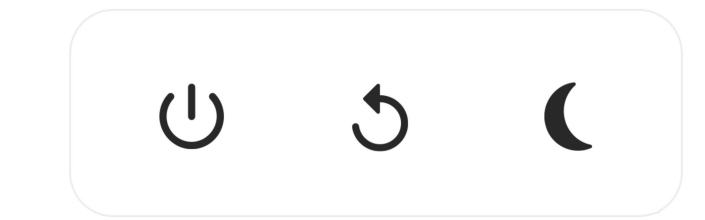

NB. Asegúrese de utilizar siempre el botón de apagado del dispositivo o del menú de encendido para apagar el Frameo. Nunca lo desconecte de la toma de corriente con el Frameo funcionando.

#### Menú Reaccionar

Toque sobre una de las reacciones para que el remitente sepa cómo se siente.

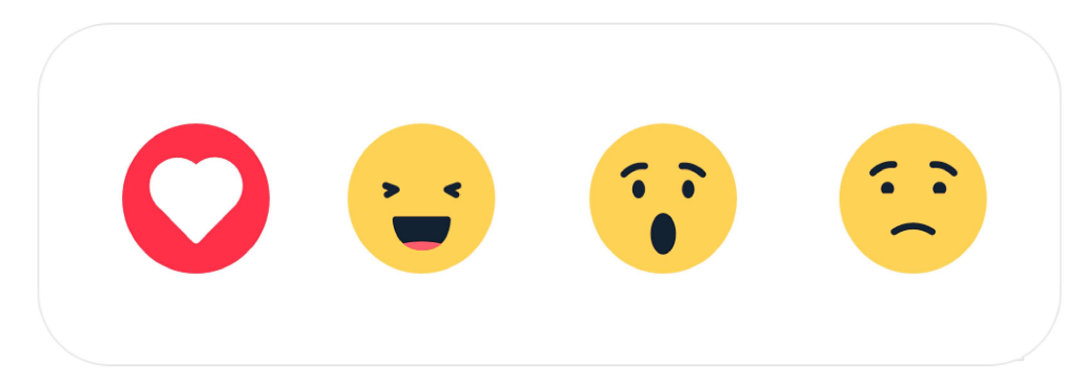

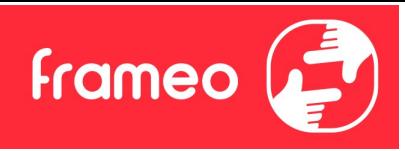

## Configuración

Puede personalizar el marco según sus necesidades a través de los ajustes.

#### Mi marco

#### Nombre del marco

Cambia el nombre del marco. Este también es el nombre que los amigos y familiares conectados verán en su lista de marcos conectados en la aplicación para teléfono inteligente.

#### Ubicación del marco

Cambia la ubicación del marco. Esta es la ubicación que aparece en la lista de marcos conectados de sus amigos y familiares para ayudarles a distinguir entre marcos.

#### Establecer el idioma

Ajusta el idioma utilizado en el marco.

#### Fecha

Ajusta la fecha usada en el marco.

#### **Hora**

Ajusta la hora usada en el marco. Frameo intentará ajustar automáticamente la hora y la fecha correctas al conectarse a internet.

#### Establecer la zona horaria

Ajusta la zona horaria utilizada en el marco.

#### Activar/desactivar el formato de 24 horas

Activa y desactiva el formato de 24 horas.

#### Administrar fotos

En el menú Gestionar fotos puede ver cuántas fotos hay en el marco y el espacio que emplean. También puede ver el espacio disponible en el dispositivo para almacenar fotos nuevas.

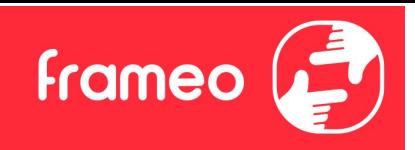

#### Mostrar/ocultar fotos

Seleccione qué fotos ocultar tocándolas. Las fotos ocultas NO se eliminarán del marco y siempre podrá seleccionarlas para volver a mostrarlas. Mostrar/ocultar fotos<br>Seleccione qué fotos ocultar tocándolas. Las fotos ocultas NO se eliminarán del ma<br>podrá seleccionarlas para volver a mostrarlas.<br>Utilice  $\overline{\mathbb{SD}}$  para ocultar o mostrar todas las fotos.<br>Eliminar f Mostrar/ocultar fotos<br>Seleccione qué fotos ocultar tocándolas. Las fotos ocultas NO se eliminarán del marco y siempre<br>podrá seleccionarlas para volver a mostrarlas.<br>Utilice <sup>199</sup> para ocultar o mostrar todas las fotos.<br>Sel

#### Eliminar fotos

Seleccione las fotos que desee eliminar permanentemente del marco tocándolas.

seleccionadas.

#### Importar fotos

Le permite importar fotos desde un almacenamiento externo (p. ej. tarjeta microSD).

Antes de intentar importar fotos, asegúrese de tener un almacenamiento externo (p. ej. tarjeta microSD) insertado en el marco con las fotos que desee importar.

Empiece seleccionando las fotos que desee importar al marco. Una vez seleccionadas, toque el Eliminar fotos<br>podrá seleccionarias para volver a mostrarias.<br>Utilice : iii para ocultar o mostrar todas las fotos.<br>
Eliminar fotos<br>
Seleccione las fotos que desee eliminar permanentemente del marco tocándolas.<br>
Utilice : Utilice  $\frac{dE}{dE}$  para ocultar o mostrar todas las fotos.<br>
Eliminar fotos<br>
Seleccione las fotos que desee eliminar permanentemente del marco tocándolas.<br>
Utilice  $\frac{dE}{dE}$  para marcar o desmarcar todas y  $\overline{\bullet}$  para

**Eliminar fotos**<br>
Seleccione las fotos que desee eliminar permanentemente del marco tocándolas.<br>
Utilice  $\frac{181}{181}$  para marcar o desmarcar todas y  $\blacksquare$  para eliminar permanentemente las fotos<br>
seleccionadas.<br>
Import Actualmente no es disponible añadir un pie de foto o definir la parte más importante de la foto al utilizar la función de importar. Una alternativa es añadirse usted mismo a la lista de amigos y enviar fotos utilizando la aplicación.

#### Exportar fotos

Le permite exportar fotos desde el marco a un almacenamiento externo (p. ej. tarjeta microSD).

La función de exportar exportará todas las fotos del marco además de las imágenes de perfil.

#### Mis amigos

Esta lista contiene todos los amigos conectados que pueden enviar fotos a su marco.

#### Cambiar opciones para un amigo

Utilice  $\overline{z}^{\text{th}}$  para marcar o desmarcar las fotos del almacenamiento externo (p. ej. tarjeta microSD).<br>Utilice  $\overline{z}^{\text{th}}$  para ajustar el orden de clasificación  $\curvearrowright$  en ascendente o descendente.<br>Actualmente no puede dar o retirar el permiso para que un amigo comparta el código del marco. Si está habilitado, el amigo puede recuperar y compartir el código del marco desde su aplicación.

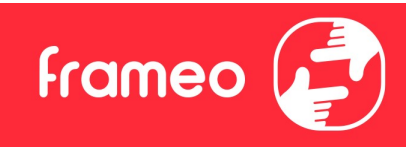

Desde el menú opciones también puede eliminar un amigo pulsando el botón ELIMINAR AMIGO. Esto eliminará al amigo de la lista y, por tanto, le retirará el permiso para enviar fotos al marco. A continuación se le pedirá que confirme la eliminación y si desea eliminar todas las fotos recibidas anteriormente de este amigo. **Promeo Cara permitir que un amigo le envíe fotos, solo debe tocar el botón del botón ELIMINAR AMIGO.**<br>Esto eliminará al amigo de la lista y, por tanto, le retirará el permiso para enviar fotos al marco. A continuación se

#### Añadir persona

compartir el código presentado de la forma que prefiera.

#### **Mostrar**

Nivel de brillo Ajusta el nivel de brillo de la pantalla.

#### Modo de suspensión

Frameo ofrece un modo de suspensión que apaga la pantalla para reducir el consumo energético. El ajuste predeterminado es apagar la pantalla a las 23:00 y encenderla de nuevo a las 7:00. Para cambiar esto, ajuste la hora de inicio y de fin del modo de suspensión.

El marco no se apaga ni pasa a modo de espera, por lo que podrá seguir recibiendo fotos durante el modo de suspensión.

#### **Diapositivas**

#### Temporizador

Ajuste la duración en que se muestra una foto antes de mostrar la foto siguiente.

#### Mostrar el texto de leyenda

Ajusta si mostrar o no los pies de foto que sus amigos envíen con la foto. Marque para mostrar los pies de foto. Desmarque para ocultar los pies de foto.

#### Rellenar marco

Ajusta el ajuste predeterminado de foto del marco. Marque para ajustar como predeterminado llenar, lo que ajusta las fotos a la pantalla del dispositivo a partir de la parte más importante de la foto. Desmarque para que la foto encaje dentro de la pantalla del dispositivo añadiendo barras difuminadas a los lados o en la parte superior/inferior

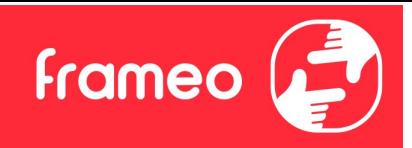

#### Orden de visualización de las fotos

Ajusta el orden en que se muestran las fotos en el marco.

- Por fecha de creación: Las fotos se muestran en el orden en que han sido hechas.
- Por fecha de recepción: Las fotos se muestran en el orden en que han sido recibidas.
- Aleatorio: Las fotos se muestran de forma aleatoria.

#### Presentar las fotos en orden inverso

Ajusta si las fotos se muestran de la más antigua a la más nueva o al revés.

#### Reproducción automática

Activa/desactiva la reproducción automática de los vídeos en el modo de presentación. Independientemente de cómo esté configurada esta función, los vídeos pueden reproducirse manualmente.

#### Reproducción de vídeo

Determina cómo se pueden reproducir los vídeos cuando la reproducción automática esté activada.

- Vídeos en bucle: El vídeo se reproducirá en un bucle sin fin hasta que el temporizador de la presentación llegue a cero.
- Reproducir una vez: El vídeo se reproducirá una vez y mostrará su miniatura hasta que el temporizador llegue a cero.
- Reproducir una vez y continuar: El vídeo se reproducirá una vez y, cuando termine su reproducción, continuará con la siguiente foto o vídeo.

#### Volumen del vídeo

Ajusta el nivel del volumen para los sonidos en los fotogramas del vídeo.

#### Wi-Fi

Ajusta la red Wi-Fi a la que se conecta el marco. Si se conecta a una red con un portal cautivo, el

estado de conexión indicará que debe acceder al Wi-Fi y mostrará G.<br>
Wiensen abril a conexistivale.<br>
• Videos en bucle: El video se reproducirá en un bucle sin fin hasta que el temporizador de la<br>
presentation llegue a cer de acceso donde puede introducir las credenciales para acceder a la red. • Reproducir una vez : El video se reproducirá una vez y mostrará su miniatura hasta que el<br>
temporizador llegue a cero.<br>
• Reproducir una vez y continuar: El vídeo se reproducirá una vez y, cuando termine su<br>
reproducció

#### Información del Wi-Fi

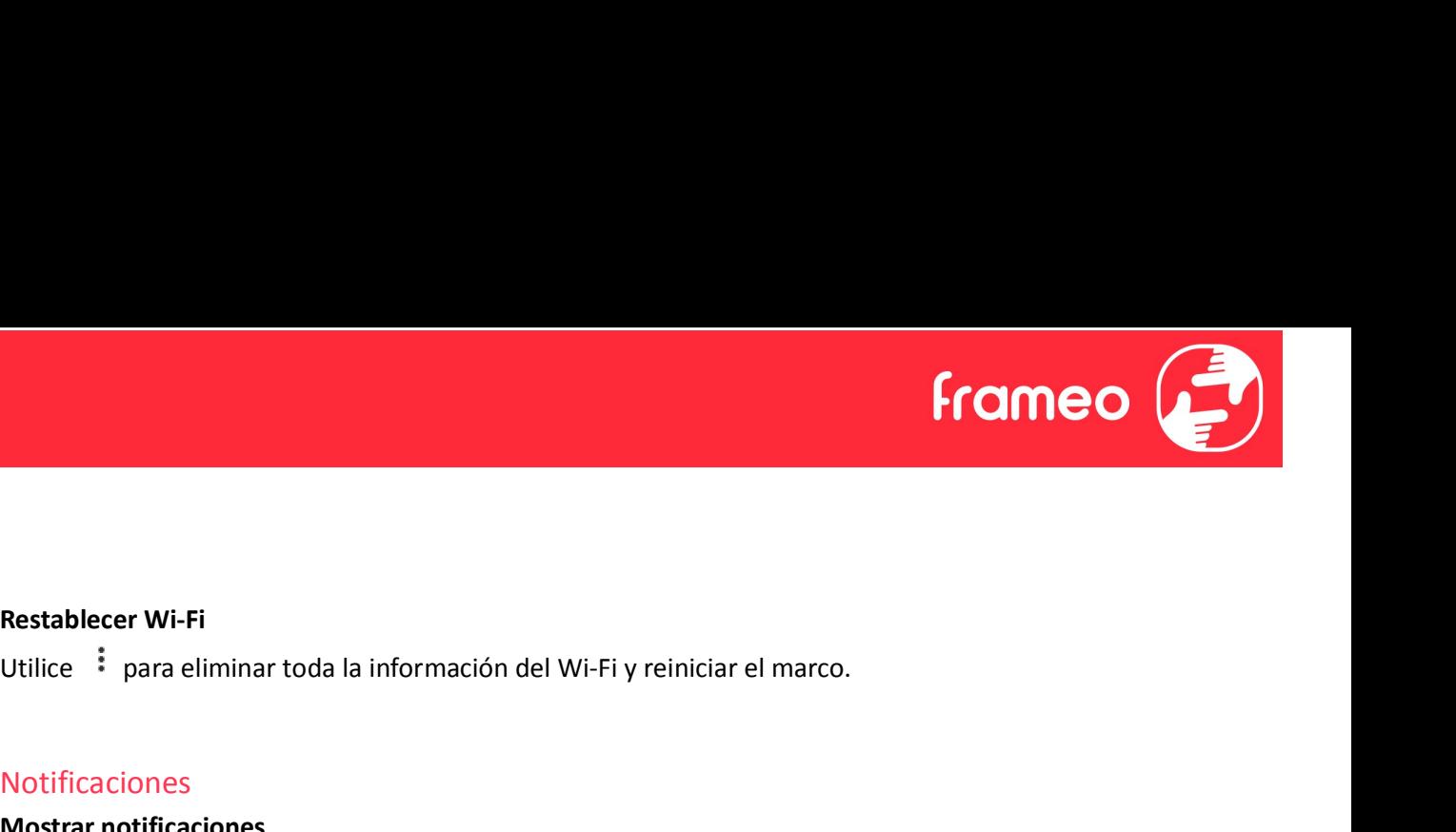

#### Restablecer Wi-Fi

#### Notificaciones

#### Mostrar notificaciones

Activa/desactiva las notificaciones mostradas en la diapositiva (p. ej. cuando se recibe una foto nueva).

#### Volumen de la notificación

Ajusta el nivel de volumen de los sonidos de notificaciones.

#### Espacio de almacenamiento

Activa/desactiva las notificaciones de poco espacio de almacenamiento en el marco.

#### Copia de seguridad

Activa/desactiva las notificaciones de fallo de la copia de seguridad automática.

#### Conexión de red

Activa/desactiva las notificaciones del estado de conexión de red.

#### Fotos nuevas

Activa/desactiva las notificaciones mostradas al recibir fotos nuevas.

#### Nuevos amigos

Activa/desactiva las notificaciones mostradas al añadir nuevos amigos.

#### Actualización de software

Activa/desactiva las notificaciones mostradas al instalar una actualización de software.

#### Noticias de funciones

Activa/desactiva las notificaciones mostradas de las nuevas y emocionantes funciones.

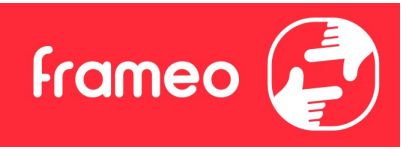

#### Fecha y hora

Activa/desactiva las notificaciones mostradas si la hora o la fecha no están bien.

#### Copia de seguridad y restauración

Copia de seguridad del marco al almacenamiento externo (p. ej., tarjeta microSD) Toque para hacer una copia de seguridad de sus fotos, amigos y ajustes. Aquí también se muestra la hora de la última copia de seguridad realizada correctamente.

¡Si hay una copia de seguridad en el almacenamiento externo se sobrescribirá!

#### Copia de seguridad automática

Si está marcada, el marco hará automáticamente una copia de seguridad en un plazo de 30 horas después de recibir fotos nuevas o hacer cambios en el marco.

#### Restaurar a partir de la copia de seguridad

Antes de intentar restaurar el marco, confirme que la copia de seguridad esté actualizada. Esto se hace confirmando la fecha de "Hacer copia de seguridad del marco en almacenamiento externo (p. ej. tarjeta microSD)". Por ejemplo, si la última copia de seguridad es muy antigua o si no se ha realizado ninguna, pulse el botón "Hacer copia de seguridad del marco en almacenamiento externo (p. ej. tarjeta microSD)" para hacer una copia de seguridad nueva.

NB: después de una actualización desde la copia de seguridad, si desea mantener en funcionamiento al mismo tiempo tanto el marco antiguo como el nuevo, asegúrese de que ambos estén actualizados previamente a la última versión.

Si desea restaurar una copia de seguridad en un marco que ya esté configurado, primero debe restablecer el marco. Esto se hace pulsando el botón "Restablecer marco". Esto eliminará todos los datos del Frameo y lo restablecerá a su pantalla de configuración.

En la pantalla de configuración puede seleccionar el botón "Restaurar desde copia de seguridad", que también restaurará el marco a partir de la copia de seguridad.

Si el botón "Restaurar desde copia de seguridad" no está visible, confirme que el almacenamiento externo (p. ej. tarjeta microSD) esté bien montado.

#### Restablecer el marco

Elimina todos los datos de su marco.

Esto eliminará permanentemente todas sus fotos, amigos/conexiones y ajustes.

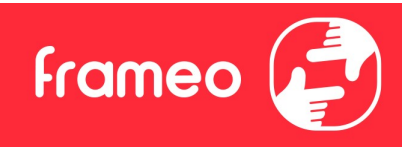

#### Ayuda

#### Bibliotecas de código abierto

Abre una lista con las bibliotecas de código abierto usadas en la aplicación, y sus licencias.

#### Compartir datos de análisis de forma anónima

Compartir datos de análisis de forma anónima nos ayuda mucho a mejorar el software de Frameo. Entenderemos si no desea compartir estos datos con nosotros. Manténgalo marcado si desea ayudarnos a mejorar Frameo. Desmárquelo para rechazar compartir datos analíticos anónimos.

#### Guía

Abre la guía de inicio rápido que se mostró la primera vez que se encendió el marco.

#### Acerca de

#### Versión de Android Muestra la versión de Android instalada en el marco.

#### Identificador

Este es un identificador único para su marco de fotos. Incluya este identificador en su mensaje cuando se ponga en contacto con el servicio de soporte.

#### MAC<sub>um</sub> and the contract of the contract of the contract of the contract of the contract of the contract of the contract of the contract of the contract of the contract of the contract of the contract of the contract of th

Muestra la dirección MAC de su marco.

Versión de Frameo Muestra la versión del software de Frameo instalada actualmente en el marco.

#### Tiempo de actividad

Muestra cuánto tiempo lleva encendido el marco de fotos.

#### Comprobar si hay actualizaciones

Comprueba si hay actualizaciones disponibles para el marco.

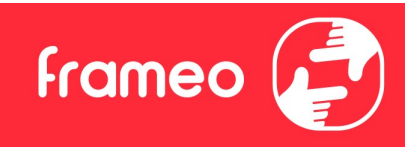

#### Programa beta

Si está marcado, el dispositivo se unirá al programa beta en el que recibirá actualizaciones con más frecuencia y antes que los dispositivos con publicación normal.

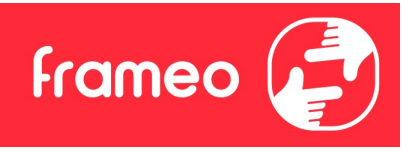

## Privacidad

Para más información acerca de la privacidad, visite http://privacy.frameo.net

## Soporte

Privacidad<br>Para más información acerca de la privacidad, visite <u>http://privacy.frameo.net</u><br>Soporte<br>Visite <u>https://support.frameo.net/hc</u> para ver preguntas frecuentes, obtener soporte y dejar<br>Unformación achieve computés comentarios.

## Información sobre garantía, cumplimiento, soporte y seguridad

Para más información acerca de la garantía, el cumplimiento del hardware, el soporte y la seguridad, consulte el material incluido en el embalaje.